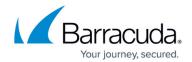

# Deploying and Provisioning the Barracuda Web Application Firewall in the Classic Microsoft Azure Management Portal

https://campus.barracuda.com/doc/13861492/

Before you proceed, it is recommended that you go through the <u>Deployment Best Practices</u> article.

Before deploying and provisioning the Barracuda Web Application Firewall in the Classic (old) Microsoft Azure Management portal, create a Microsoft Azure Virtual Network (Classic VNET) by following the steps below:

- 1. Log into your Microsoft Azure Management Portal.
- 2. In the left pane, click **NETWORKS**, and then click **NEW** at the bottom of the screen.

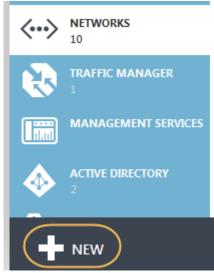

3. Click NETWORK SERVICES > VIRTUAL NETWORK > CUSTOM CREATE. The CREATE A VIRTUAL NETWORK window appears.

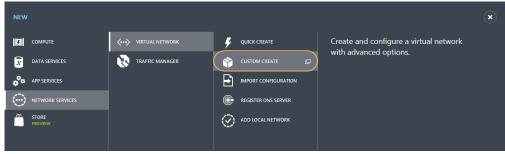

- 4. On the Virtual Network Details page:
  - 1. Enter a unique name in the **Name** field. For example, AzureVirtualNet
  - 2. Select a location from the **LOCATION** drop-down list. The virtual network can only be used for Azure instances in this geographic region. E.g., **South Central US**

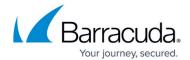

3. Click **Next** .

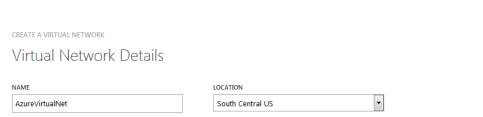

- 5. Optional) On the **DNS Servers and VPN Connectivity** page, select or enter your **DNS SERVERS**.
- 6. Click Next
- 7. On the Virtual Network Address Spaces page, configure the ADDRESS SPACE:
  - 1. **STARTING IP**: Enter the first IP address of the address space you want to use.
  - 2. **CIDR**: Select the subnet mask for the virtual network. The maximum number of instances for a virtual network is listed in parentheses.
- 8. Add a **SUBNET**:
  - 1. **STARTING IP**: Enter the first IP address of the subnet.
  - 2. CIDR: Select the subnet mask for the subnet.

CREATE A VIRTUAL NETWORK

## Virtual Network Address Spaces

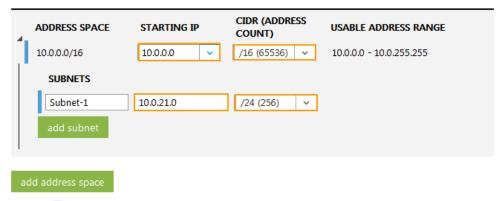

9. Click Finish 🕙

The created virtual network gets displayed in the **VIRTUAL NETWORKS** lists.

After creating the virtual network, perform the following steps to deploy and provision the Barracuda Web Application Firewall in the Classic Microsoft Azure Management portal:

- 1. Log into the Microsoft Azure Management Portal.
- 2. On the **VIRTUAL MACHINES** page, click **NEW** at the bottom of the screen.

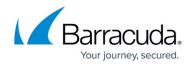

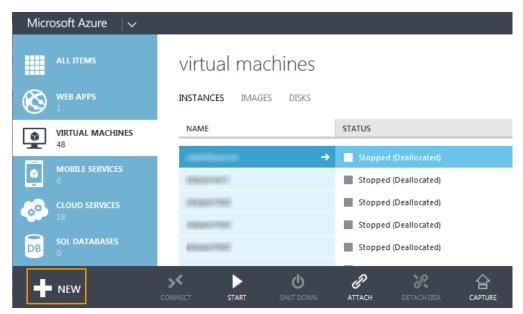

3. In the **NEW** window, navigate to **COMPUTE** > **VIRTUAL MACHINE** > **FROM GALLERY**.

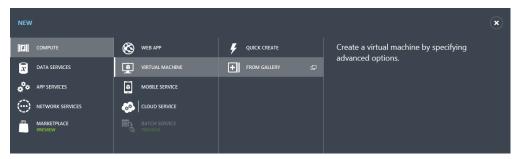

4. On the **Choose an Image** page, search for *Barracuda Web Application Firewall for Azure* image. Select the Barracuda Web Application Firewall for Azure image and click **Next** (->) to continue.

The Classic Portal allows you to deploy only the Barracuda Web Application Firewall **BYOL**. To deploy the Barracuda Web Application Firewall **HOURLY**, use the new portal and follow the instructions mentioned in <u>Deploying and Provisioning the Barracuda Web Application Firewall Using the New Microsoft Azure Management Portal</u>.

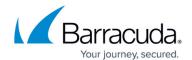

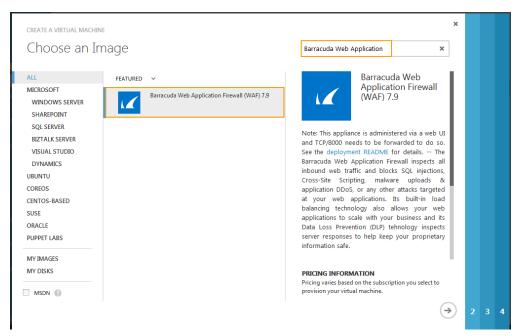

- 5. On the Virtual machine configuration page:
  - 1. Enter a name in the VIRTUAL MACHINE NAME field.
  - Select the TIER (BASIC or STANDARD).
  - 3. Select a size for the virtual machine from the **SIZE** list based on the Barracuda Web Application Firewall license.
  - 4. In the **NEW USER NAME** field, enter a username. This entry is not used by the Barracuda Web Application Firewall.
  - 5. Clear the **UPLOAD COMPATIBLE SSH KEY FOR AUTHENTICATION** check box.
  - 6. Select the PROVIDE A PASSWORD check box and enter a password in NEW PASSWORD. Re-enter the password in CONFIRM and click Next (->). Note that this will be your password to access the Barracuda Web Application Firewall web interface.

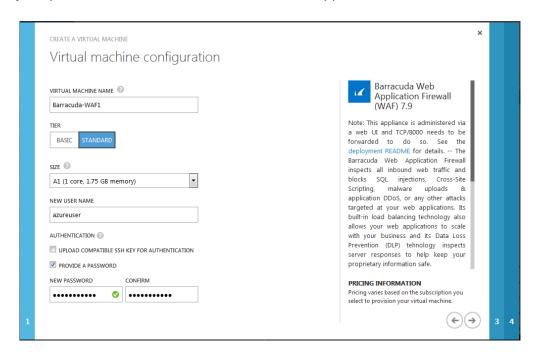

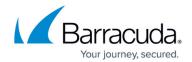

- 6. On the second page of **Virtual machine configuration**:
  - 1. Select Create a new cloud service from the CLOUD SERVICE list.
  - 2. Enter a name in the **CLOUD SERVICE DNS NAME** field.
  - 3. Select a region from the REGION/AFFINITY GROUP/VIRTUAL NETWORK list.
  - 4. Select a subnet from the **VIRTUAL NETWORK SUBNETS** list.
  - 5. Select None for AVAILABILITY SET.
  - 6. Configure the **ENDPOINTS** to access the web interface of the Barracuda Web Application Firewall. By default, the Barracuda Web Application Firewall web interface listens on port 8000 for HTTP and port 8443 for HTTPS. Make sure these ports (8000 and 8443) are configured as ENDPOINTS on the Barracuda Web Application Firewall. Specify values for the following fields to configure the endpoints.

1. **NAME**: a name of your choice.

PROTOCOL: TCP
PUBLIC PORT: 8000
PRIVATE PORT: 8000

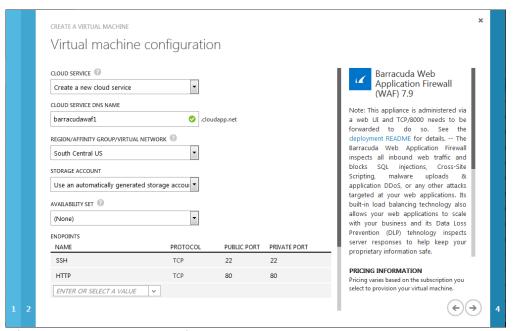

- 7. Follow the same steps to open other ports.
- 8. Click **Next** (->) to continue.
- Read the legal terms and product description in the next page, and click the check mark (√) to complete the deployment.

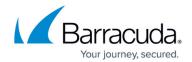

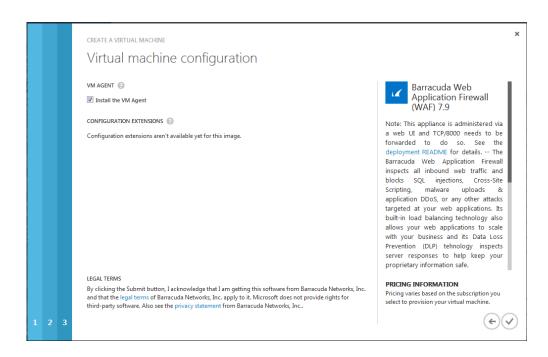

After clicking on (√), Microsoft Azure begins provisioning the Barracuda Web Application Firewall. You can check the status of the provisioned Barracuda Web Application Firewall from the Microsoft Azure Management Portal under VIRTUAL MACHINES. You will see Starting (Provisioning) in the beginning on the Microsoft Azure Management Portal. Allow a few minutes before taking any further actions in the Portal. During this time, the Microsoft Azure Linux Agent and Barracuda Web Application Firewall image boot up.

**Make sure** you *do not* restart the Barracuda Web Application Firewall while it is provisioning.

#### **Next Step**

Continue with the <u>Barracuda Web Application Firewall Quick Start Guide - Microsoft Azure</u> for licensing and initial configuration of your virtual machine.

## Barracuda Web Application Firewall

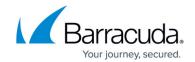

### **Figures**

- 1. New azure virtual network.png
- 2. Custom\_create.png
- 3. arrow.png
- 4. Virtual Network Details.png
- 5. arrow.png
- 6. Address\_Space1.png
- 7. check\_mark.png
- 8. Virtual\_Machines.png
- 9. Gallery.png
- 10. Choose an Image.png
- 11. Virtual\_Machine\_Configuration.png
- 12. Endpoints.png
- 13. VM\_Agent.png

© Barracuda Networks Inc., 2024 The information contained within this document is confidential and proprietary to Barracuda Networks Inc. No portion of this document may be copied, distributed, publicized or used for other than internal documentary purposes without the written consent of an official representative of Barracuda Networks Inc. All specifications are subject to change without notice. Barracuda Networks Inc. assumes no responsibility for any inaccuracies in this document. Barracuda Networks Inc. reserves the right to change, modify, transfer, or otherwise revise this publication without notice.